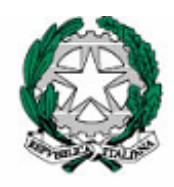

Ministero dell'Istruzione, dell'Università e della Ricerca

*Gruppo di lavoro per la predisposizione degli indirizzi per l'attuazione delle disposizioni concernenti la valutazione del servizio scolastico*

### **Progetto Pilota 3**

# *MANUALE*

### *PER*

## *L'INSTALLAZIONE DEI SOFTWARE E LA*

## *COMPILAZIONE DELL'ELENCO DELLE CLASSI E*

### *DEGLI STUDENTI*

# A cura dell'INValSI

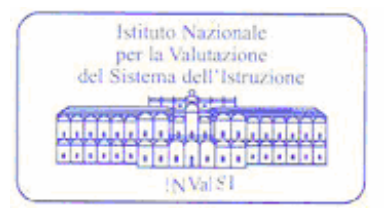

#### **SOMMARIO**

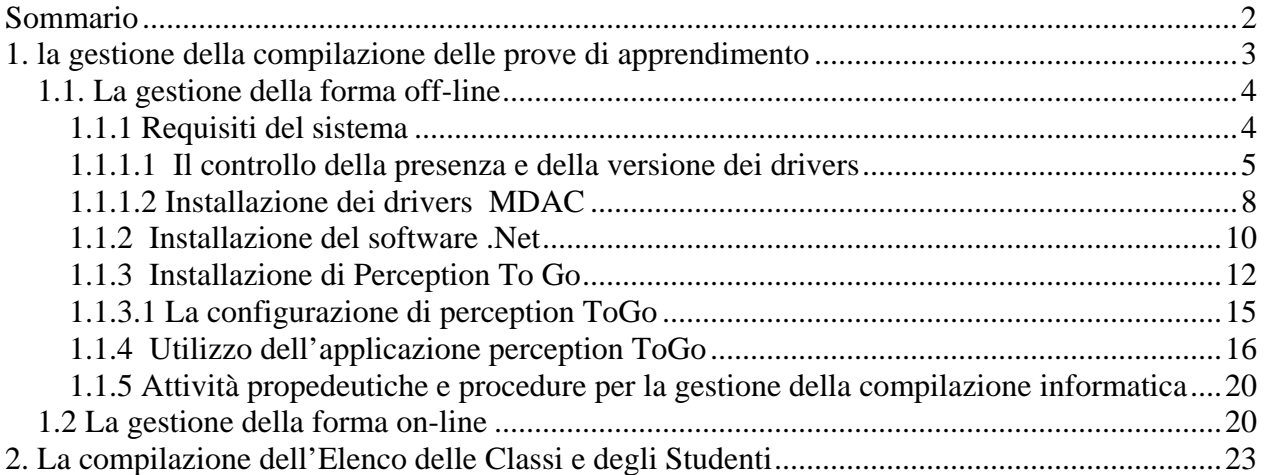

#### **1. LA GESTIONE DELLA COMPILAZIONE DELLE PROVE DI APPRENDIMENTO**

L'accesso all'area per la gestione della compilazione delle prove di apprendimento avviene tramite il "portale" visibile all'indirizzo http://pp3.invalsi.it (Figura 1).

Attraverso questo portale è possibile accedere anche all'area per la compilazione del Questionario di rilevazione delle attività delle scuole.

Nell'area "Manuali" sono inseriti i manuali che permettono di interagire con il sito stesso.

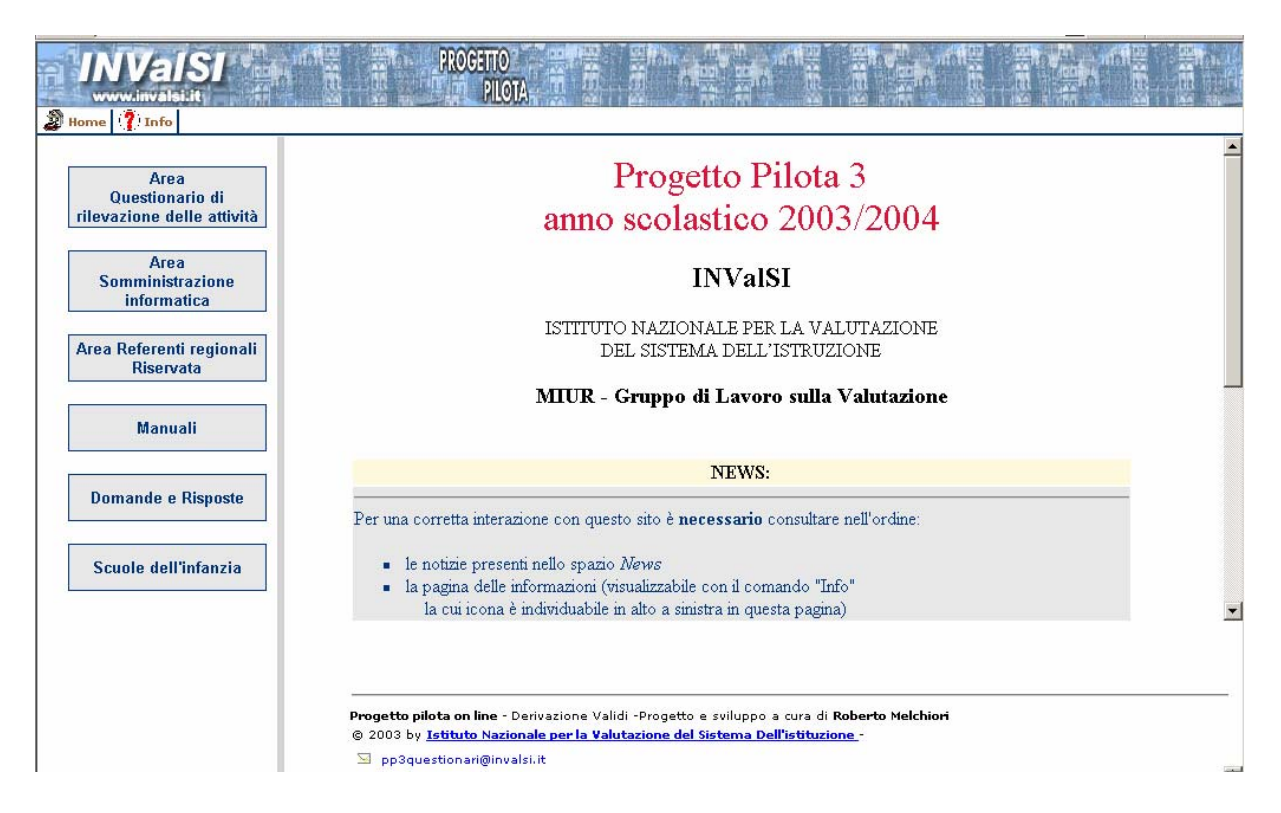

#### Figura 1

Per quanto riguarda la gestione delle prove di apprendimento questo anno gli istituti che si sono candidati per la somministrazione informatica hanno la possibilità di poter scegliere tra due forme di gestione della compilazione informatica:

- *off line*, che prevede la possibilità di gestire la compilazione senza un collegamento attivo con il sistema centrale dell'INValSI, da mantenere da parte degli studenti per tutto il tempo della compilazione;
- *on line,* che comporta il collegamento diretto con il sistema centrale dell'INValSI e il mantenimento del collegamento attivo per tutta la durata della compilazione della prova da parte degli studenti.

Di seguito sono indicate le modalità, le procedure e le azioni che debbono essere attuate per la preparazione e la conduzione della compilazione informatica secondo le due forme indicate precedentemente.

#### **1.1. La gestione della forma off-line**

Nella forma *off-line* gli studenti accedono alle prove di apprendimento attraverso *Percetion ToGo Client*, un'applicazione per *Windows* che permette ai partecipanti di scaricare in locale, ovvero sul proprio computer, uno o più questionari da *Perception Server*, compilarlo/i off-line (mentre non si è connessi alla rete) e inviare i risultati in una successiva connessione con il Server, anche a distanza di tempo.

#### *1.1.1 Requisiti del sistema*

Prima di installare *Percepiton ToGo Client* è necessario assicurarsi che il computer sul quale si vuole installare il programma sia dotato dei seguenti requisiti:

- il sistema operativo deve essere: *Windows 98*, *Windows NT* (Service Pack 6 o 6a), *Windows 2000* (**non** devono essere installati il Service Pack 2 o 4), *Windows ME* o *Windows XP*. Per verificare la versione del sistema operativo installato, selezionare nell'ordine:
	- o il pulsante *Avvio o Start* in basso a sinistra sulla barra dei comandi di *Windows*;
	- o il pulsante *Pannello di controllo*;
	- o l'icona *Sistema*;
- deve essere presente una versione di **Internet Explorer 5.01 o superiore**. Per verificare la versione di Internet Explorer installata, bisogna:
	- o lanciare l'applicazione;
	- o dalla barra dei menù selezionare la voce "?";
	- o selezionare infine la voce *Informazioni su Internet Explorer*.

Chi possiede una versione di Internet Explorer precedente alla citata, può installare la versione **5.5** (consigliata per i sistemi operativi *Windows 95* e *98*) o la versione **6.0** (consigliata per tutti i sistemi operativi superiori a Windows 98) direttamente dal cd-rom;

- viene richiesta la presenza dell'applicativo **.NET**, i cui file di installazione sono presenti nel cd-rom. Nelle pagine seguenti verrà descritta la procedura da seguire;
- devono essere installati i driver ODBC contenuti nel pacchetto *Microsoft Data Access Components* (**MDAC** 2.5 Service Pack 2 o superiore). Se si rende necessario verificare la presenza e la versione di MDAC sul PC, è possibile utilizzare l'applicazione *cc\_pkg.exe* presente sul cd-rom. In base ai risultati del controllo, si decide se installare il software MDAC, anch'esso presente sul cd-rom.

#### *1.1.1.1 Il controllo della presenza e della versione dei drivers*

Una volta inserito il cd-rom nell'apposito lettore si apre la finestra rappresentata nella Figura 2.

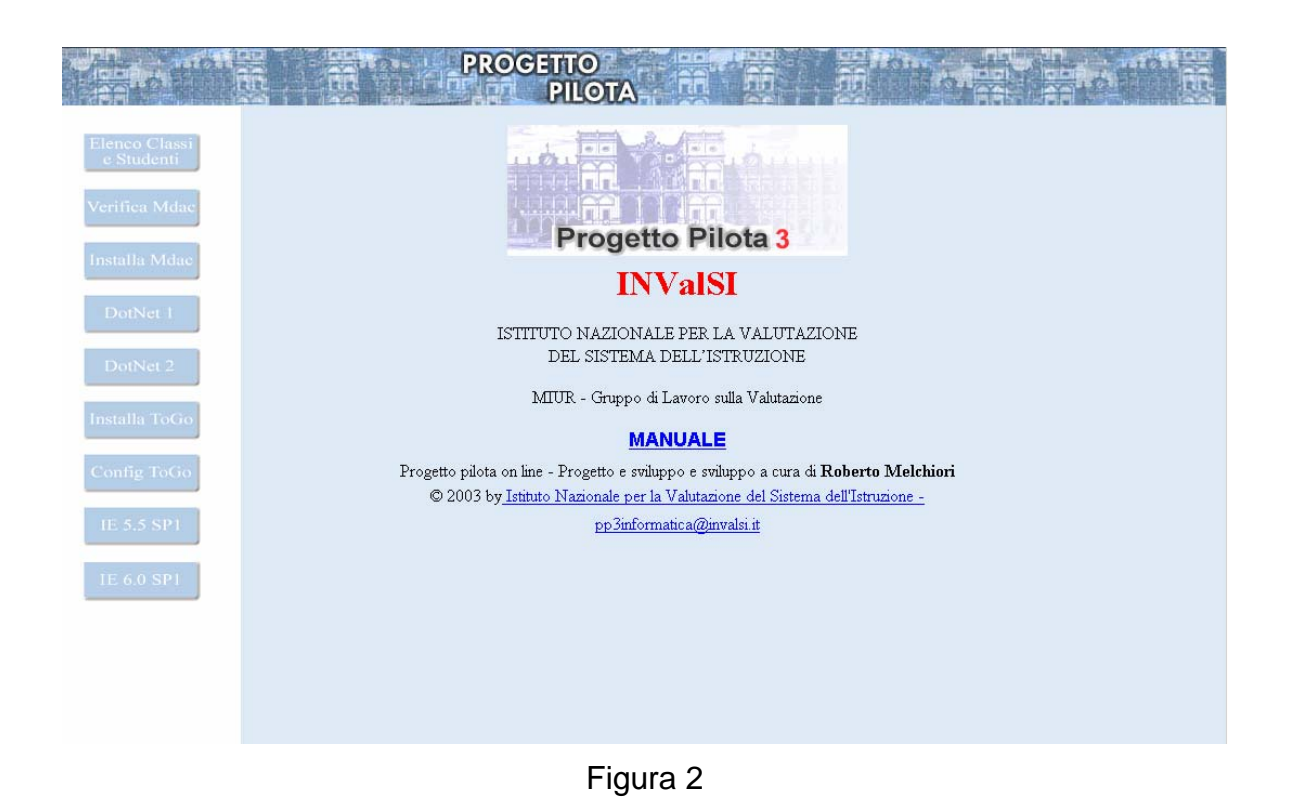

Per verificare la presenza e la versione dei drivers MDAC bisogna selezionare il comando (in alto a sinistra) *Verifica MDAC*. Si apre conseguentemente la finestra d'interazione che permette di scaricare il programma che esegue il controllo (Figura 3).

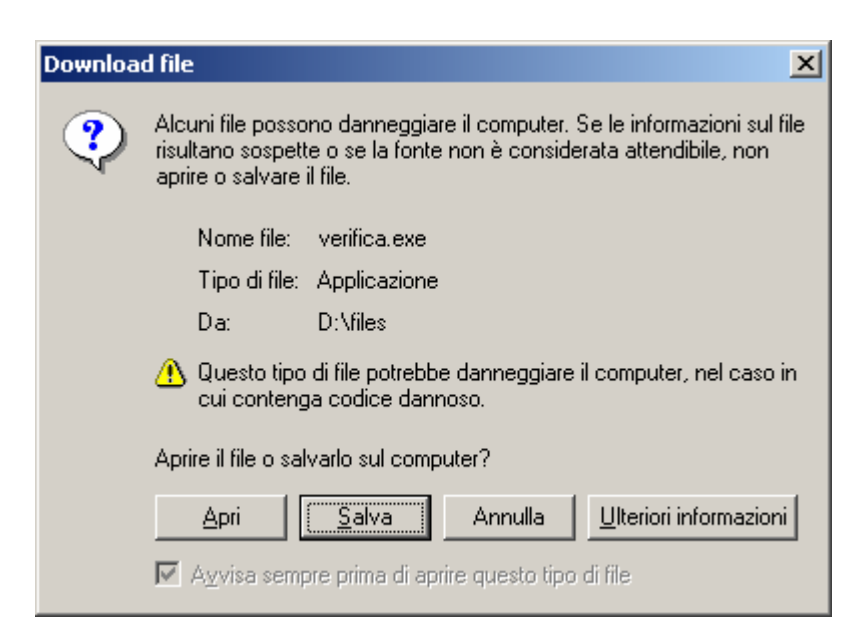

Figura 3

Per avviare la procedura di salvataggio in locale dell'applicazione si deve selezionare il pulsante Salva (in basso a sinistra). Viene immediatamente richiesto in quale cartella decomprimere i file che compongono il programma di controllo (Figura 4). Si consiglia di non modificare le impostazioni di default e di selezionare il comando Unzip (il primo nella colonna di destra). In questo modo l'applicazione viene salvata nella cartella C:\ComponentChecker.

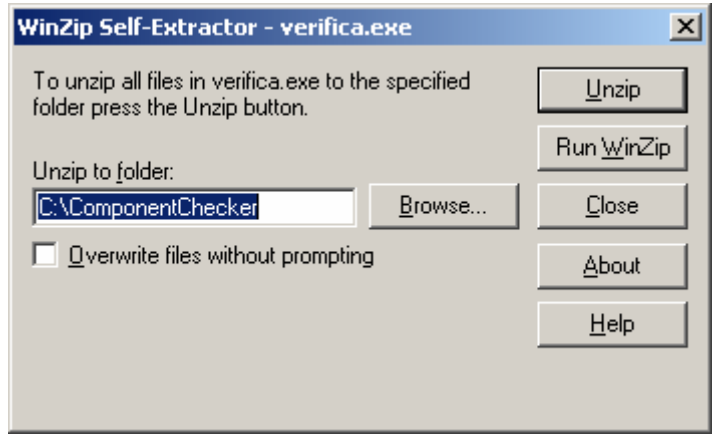

Figura 4

Al completamento della procedura di salvataggio in locale appare il messaggio rappresentato nella Figura 5.

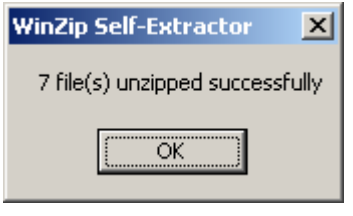

Figura 5

A questo punto, da un lato, si può chiudere la finestra d'interazione utilizzata per scaricare l'applicazione selezionando il pulsante Close (il terzo nella colonna di destra) e, dall'altro, bisogna lanciare il file *cc.exe* copiato nella cartella C:\ComponentChecker (Figura 6) per eseguire il controllo.

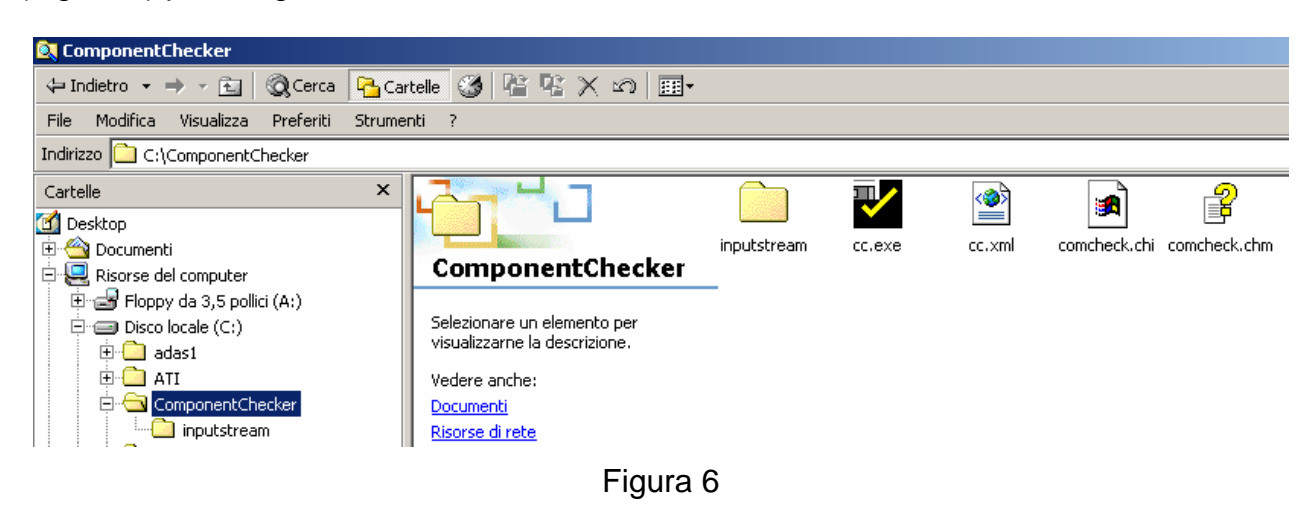

Si apre il software che effettua il controllo, automaticamente impostato nel modo che interessa in questa sede; si deve esclusivamente selezionare il comando OK (in alto a destra nella finestra centrale) (Figura 7).

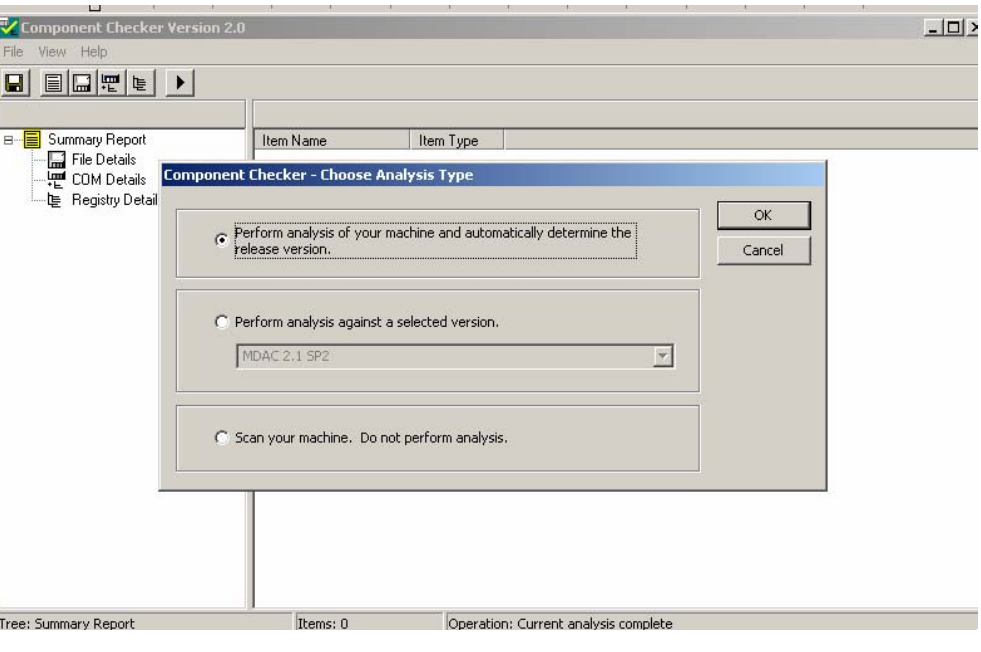

Figura 7

L'esito del controllo viene illustrato con un messaggio come nella Figura 8.

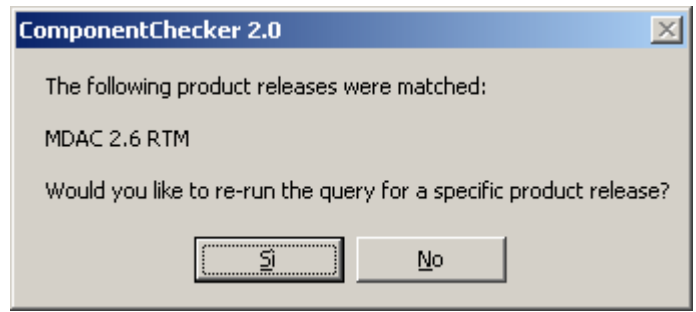

Figura 8

Se la versione di MDAC presente risulta inferiore alla 2.5 sarà necessario procedere con l'aggiornamento ad una versione superiore (la 2.8 è presente nel cd-rom), se la versione installata risulta superiore alla 2.5 è possibile procedere con l'installazione di *Perception To Go Client* (cfr. par. 1.1.5).

Se, non viene riscontrata la presenza di MDAC, non appare alcun messaggio (Figura 9) allora è necessario installare la versione di MDAC presente sul cd-rom (cfr. par. 1.1.3).

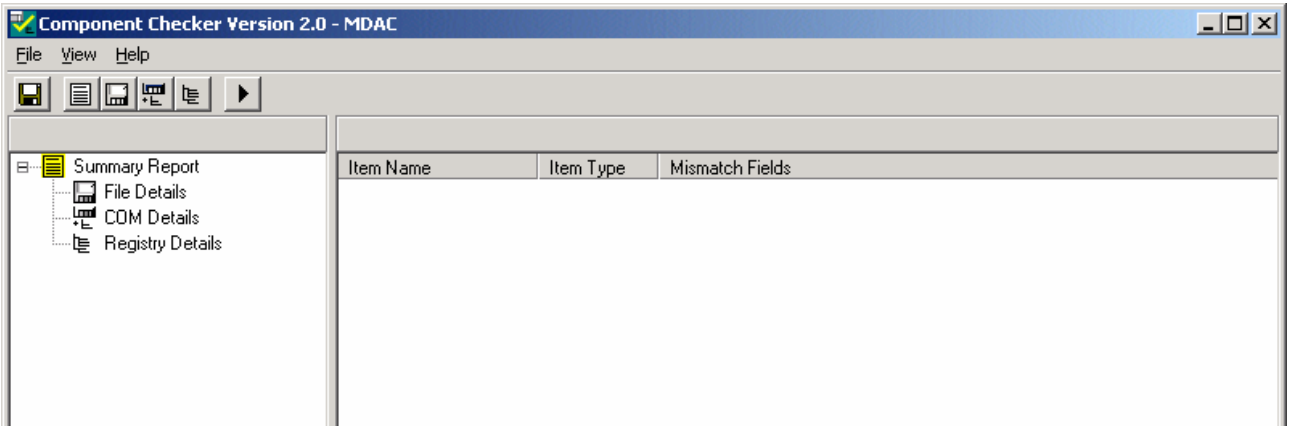

Figura 9

#### *1.1.1.2 Installazione dei drivers MDAC*

Per installare MDAC è necessario selezionare l'apposito pulsante presente sul cdrom (Figura 2). Si apre una finestra simile a quella rappresentata nella Figura 3. È necessario selezionare il pulsante Apri (in basso a sinistra).

La prima richiesta del software di installazione di MDAC è di accettare i termini del contratto d'uso. Dopo aver selezionato il quadratino bianco (in basso a sinistra – Figura 10) che indica l'accettazione del contratto di licenza, bisogna selezionare il pulsante Avanti.

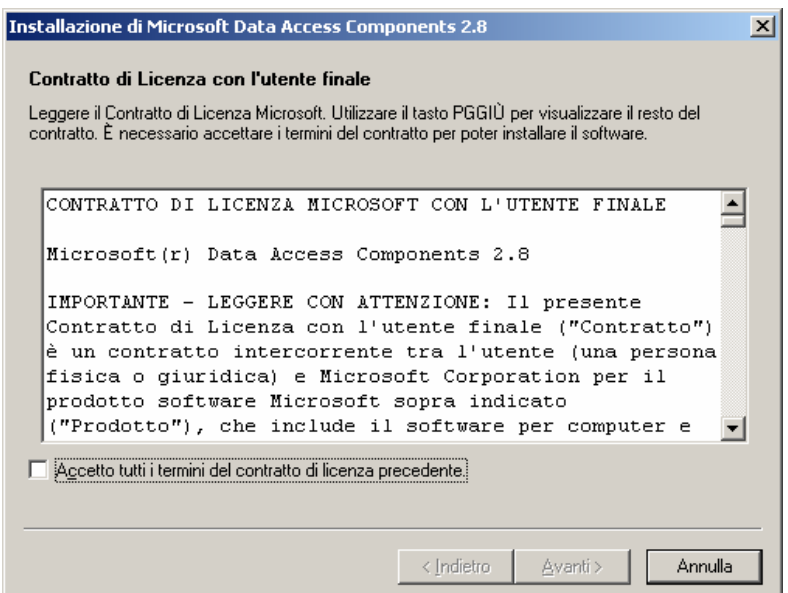

Figura 10

Appare, quindi, la finestra che permette di avviare l'installazione tramite la selezione del pulsante Fine (in basso a destra – Figura 11).

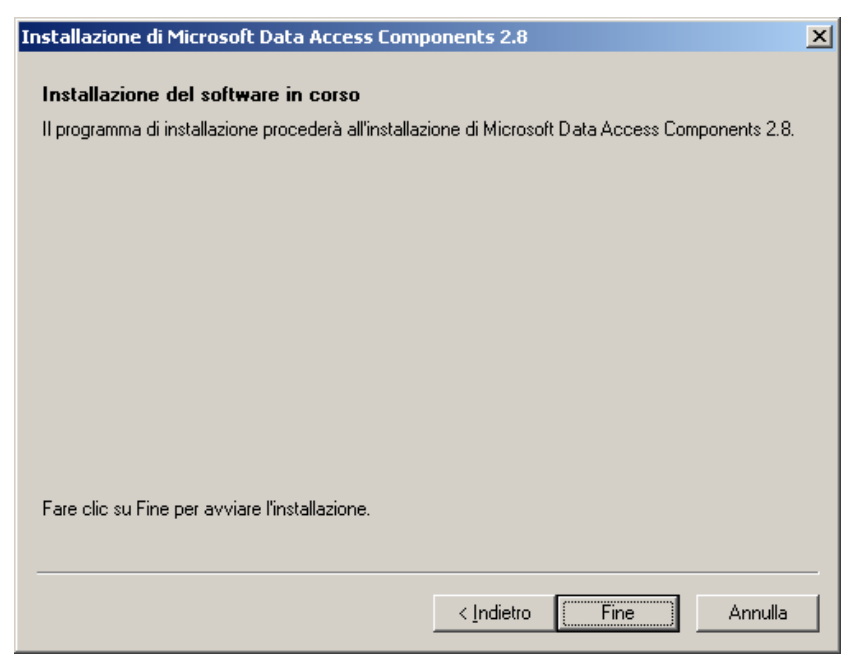

Figura 11

Per completare la procedura di installazione dell'MDAC è sufficiente selezionare il pulsante Chiudi (in basso a destra – Figura 12), quando appare la seguente finestra d'interazione.

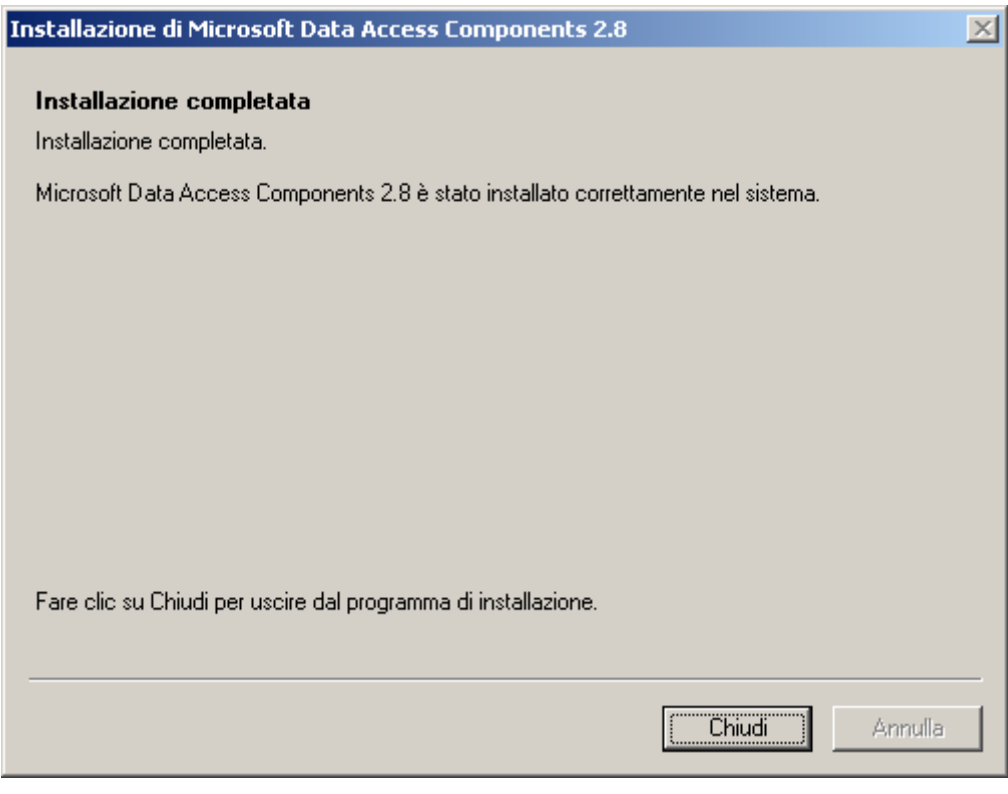

Figura 12

#### *1.1.2 Installazione del software .Net*

L'installazione prevede due fasi: la prima consiste nell'installazione dello stesso programma e la seconda del relativo *Service pack 2*.

Per installare il software .Net bisogna selezionare il pulsante DotNet 1 presente nella prima pagina del cd-rom (Figura 2). Si apre una finestra simile a quella rappresentata nella Figura 3. Anche in questo caso è necessario selezionare il pulsante Apri.

Viene richiesto il consenso esplicito per procede con l'installazione di *Microsoft .NET* (Figura 13). Premendo il tasto Sì si avvia la stessa procedura di installazione.

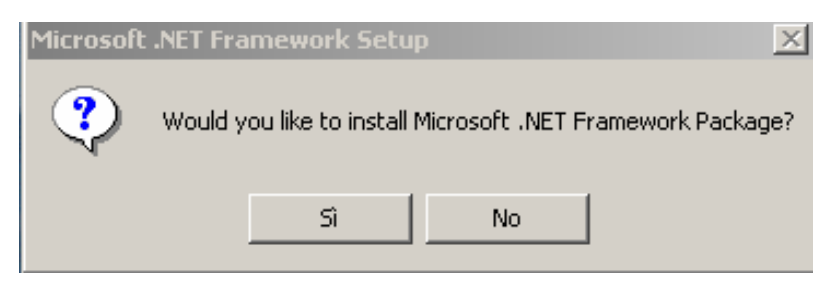

Figura 13

Si deve selezionare il tasto Next per procedere con l'installazione di *.NET* (Figura 14).

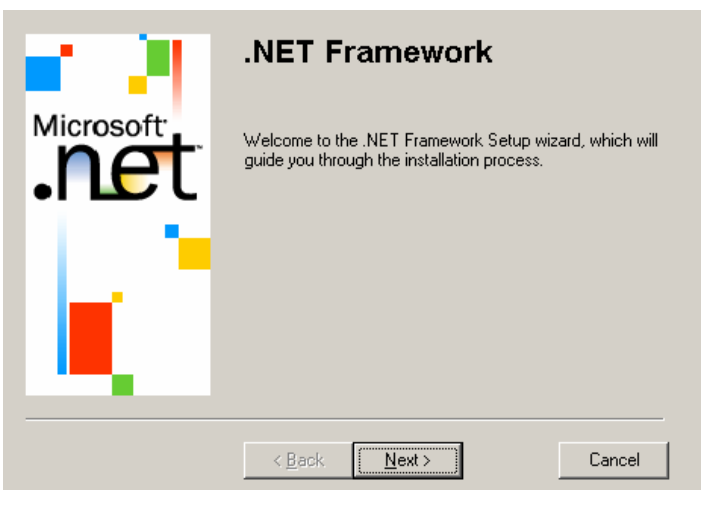

Figura 14

Infine è necessario premere il tasto OK per terminare l'installazione di .NET (Figura 15).

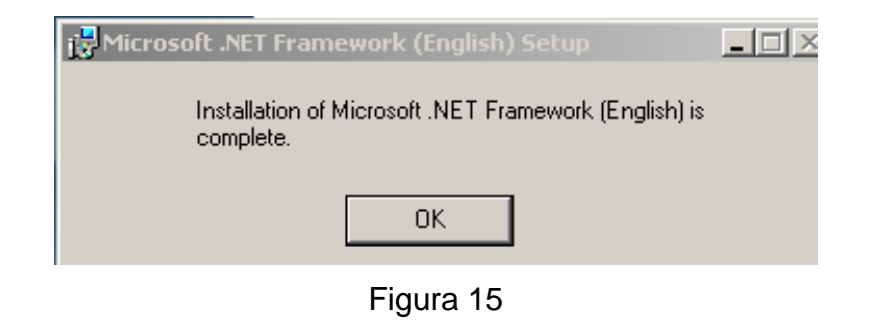

A questo punto è necessario, come precedentemente affermato, installare il *Service Pack 2* del programma .NET. Allo scopo bisogna selezionare il pulsante DotNet 2 presente sulla prima pagina del cd-rom (Figura 2). Viene visualizzata una finestra simile a quella rappresentata nella Figura 3; come nel caso precedente, anche in questo si deve selezionare il pulsante Apri.

Viene immediatamente richiesta l'autorizzazione all'installazione del software Figura 16.

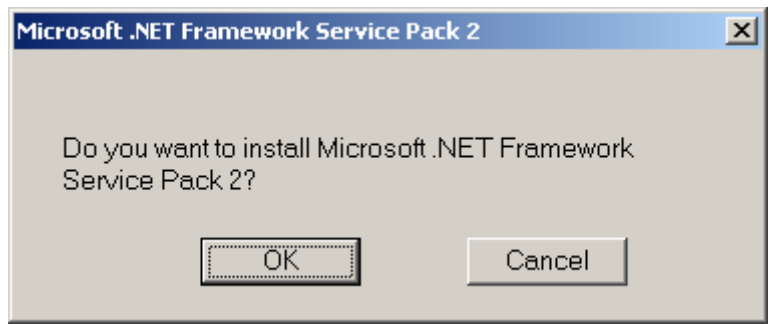

Figura 16

Selezionato il pulsante OK, viene richiesto il consenso esplicito per procede con l'installazione del programma Figura 17.

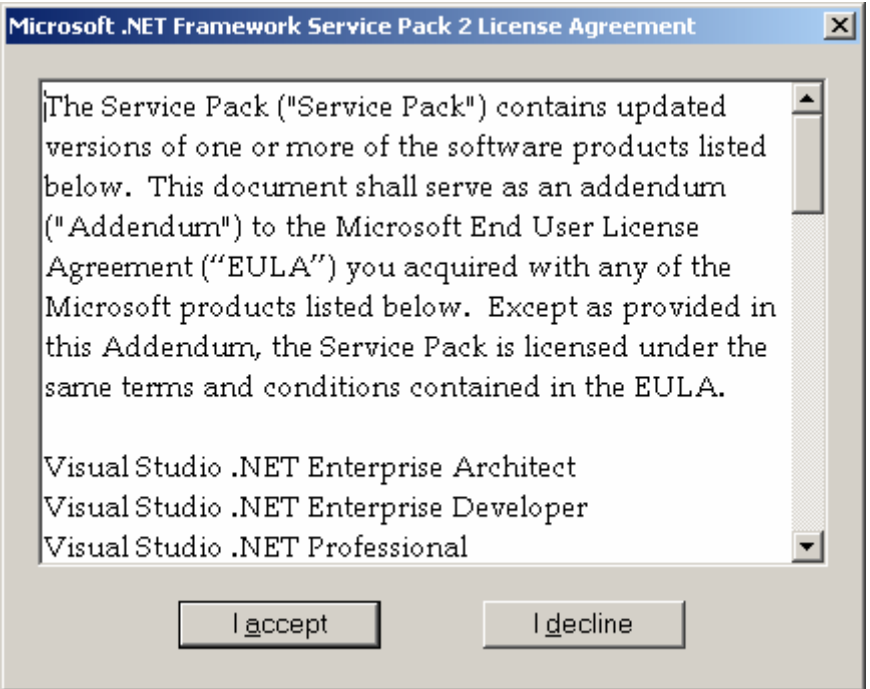

Figura 17

Selezionato il pulsante I accept, si avvia l'operazione di installazione al termine della quale appare il seguente messaggio (Figura 17).

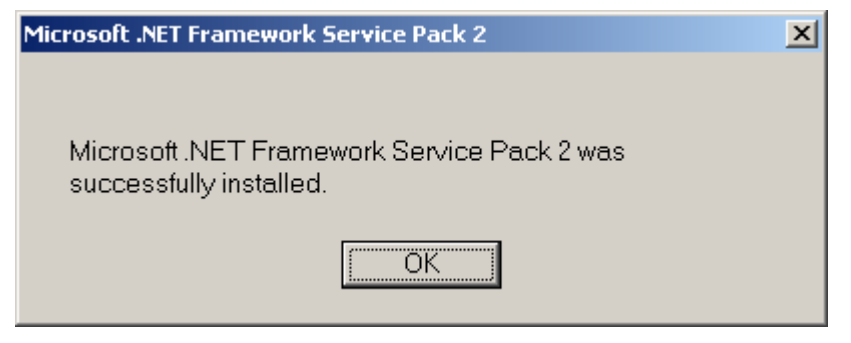

Figura 18

Si può procedere con l'installazione di Perception To Go, solo dopo aver selezionato il pulsante OK.

#### *1.1.3 Installazione di Perception To Go*

Una volta verificato che il sistema soddisfa anche gli altri requisiti precedentemente indicati (cfr. par. 1.1.1), è possibile procedere con l'installazione di *Perception ToGo Client*.

La prima operazione da compiere consiste nella selezione del sesto pulsante che appare nella Figura 2, denominato *Installa To Go Client*. Appare una finestra simile a quella rappresentata nella Figura 3 e, come nei casi precedenti, è necessario selezionare il pulsante Apri (in basso a sinistra).

In seguito occorre inserire come **password** *p2g34* nella finestra che viene visualizzata lanciando l'applicazione (Figura 19).

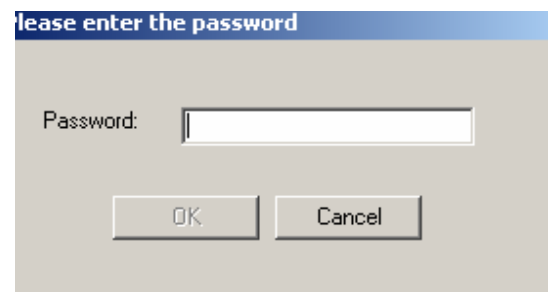

Figura 19

Se la password è stata inserita correttamente verrà attivato il tasto OK da premere per procedere con l'installazione.

L'applicazione effettuerà ora la verifica della presenza del software **.NET** e, dato che il programma, è appena stato installato, l'applicazione procederà direttamente con l'installazione di *Perception ToGo Client*.

Per procedere bisogna selezionare il tasto Next > (Figura 20).

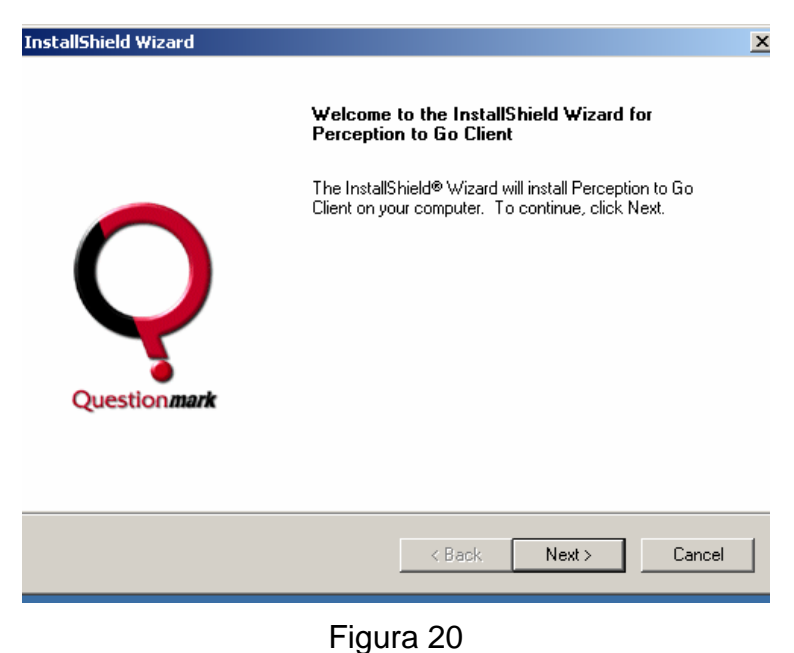

Presa visione della licenza d'uso dell'applicazione, è necessario premere Yes per procedere con l'installazione (Figura 21).

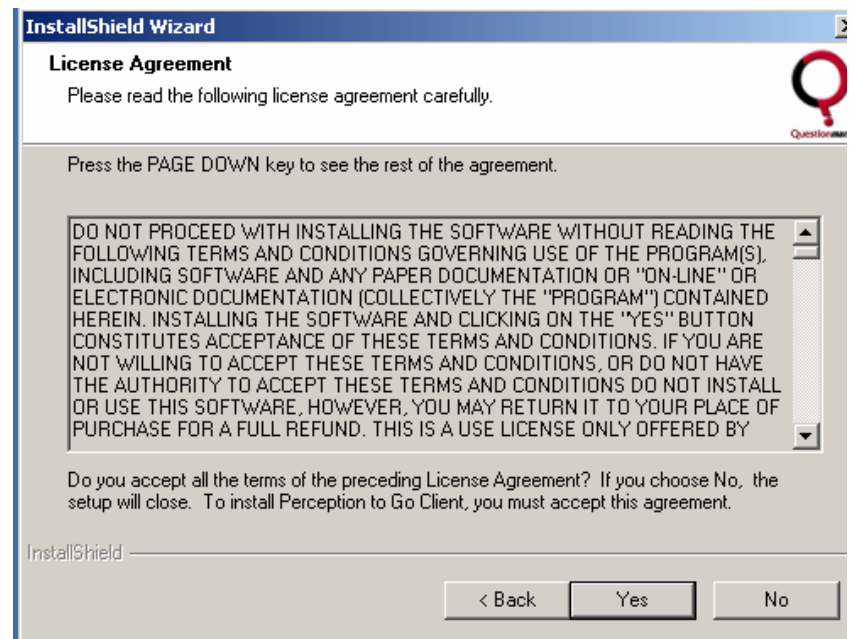

Figura 21

Viene chiesta la posizione nella quale installare *Perception ToGo Client*. Di base il software verrà installato nella directory C:\perception3\ (come indicato nel percorso descritto nella Figura 22).

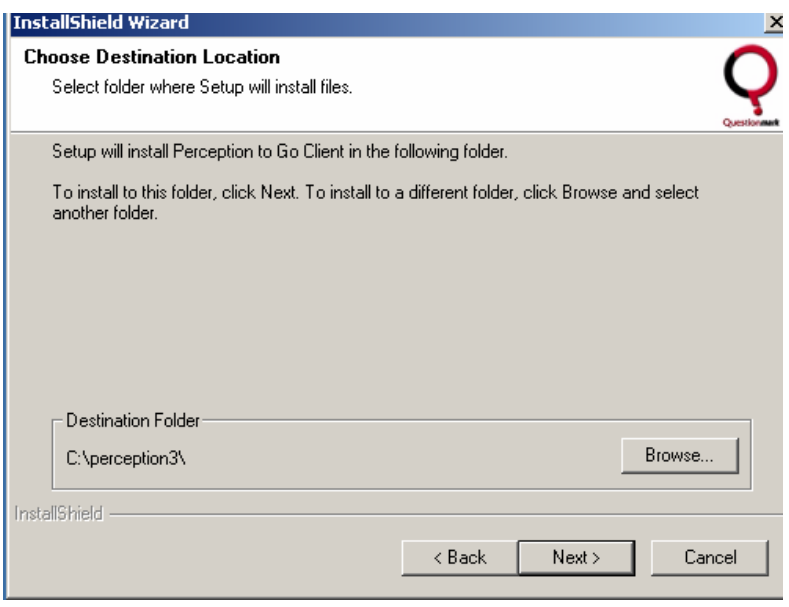

Figura 22

Per cambiare la posizione nella quale installare il software, occorre selezionare il tasto Browse... e, dopo aver scelto la cartella più adatta, il tasto OK che riporterà alla precedente finestra, nella quale verrà visualizzato il nuovo percorso di installazione selezionato.

Se si desidera mantenere questa posizione non è necessario effettuare l'operazione appena descritta.

Premere il tasto Next> per procedere con l'installazione (Figura 22).

Premere nuovamente il tasto Next> se non si intende rivedere o correggere nessuna delle informazioni precedentemente inserite e/o selezionate (Figura 23).

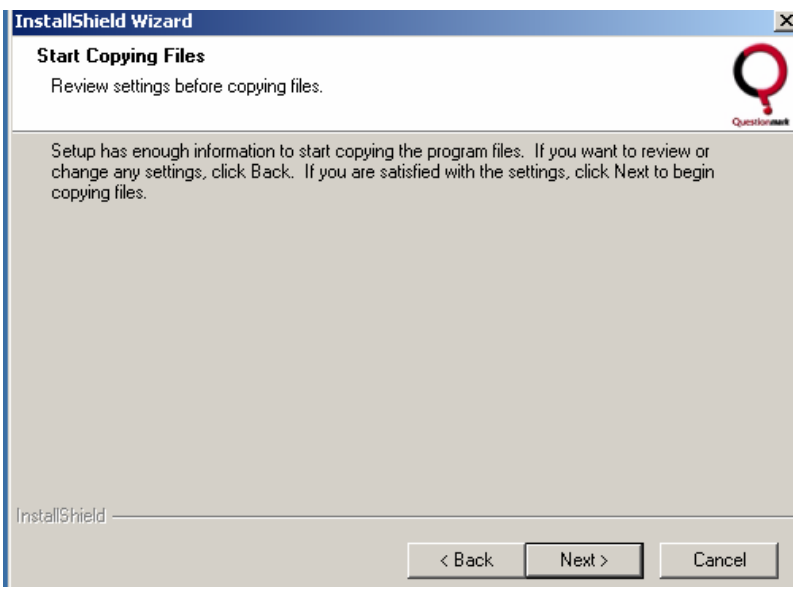

Figura 23

Infine bisogna selezionare il pulsante Finish per concludere l'installazione (Figura

24).

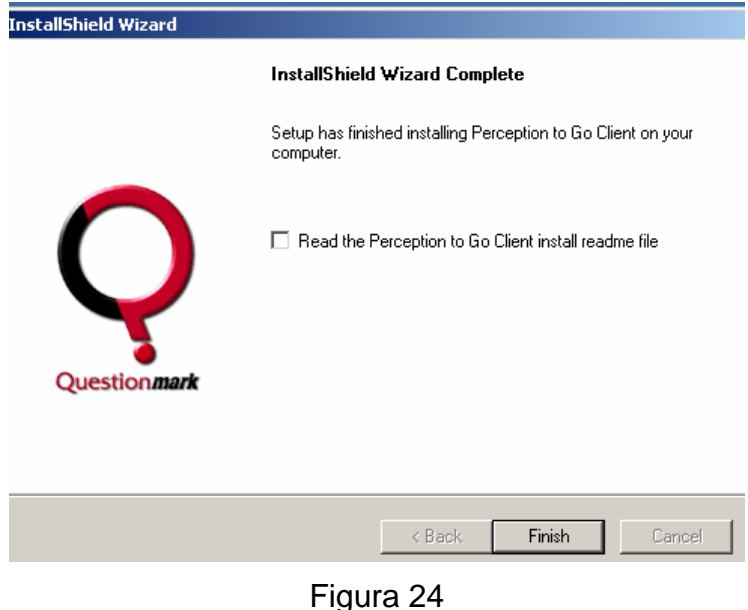

#### *1.1.3.1 La configurazione di perception ToGo*

Prima di avviare l'applicazione ToGo per la **prima volta** è necessario posizionare il file **P2Gclient.config** (presente nel cd-rom insieme al programma di installazione *Perception ToGo Client*), nella stessa directory nella quale è stato installato il software, all'interno della sottocartella *P2GClient* (nella quale è presente una versione non utilizzabile dello stesso file che può essere cancellata o sovrascritta).

Per eseguire tale operazione è necessario, selezionare il settimo pulsante che appare nella Figura 2 che apre la finestra seguente. A questo punto è sufficiente copiare il file e "incollarlo" nella cartella sopraindicata.

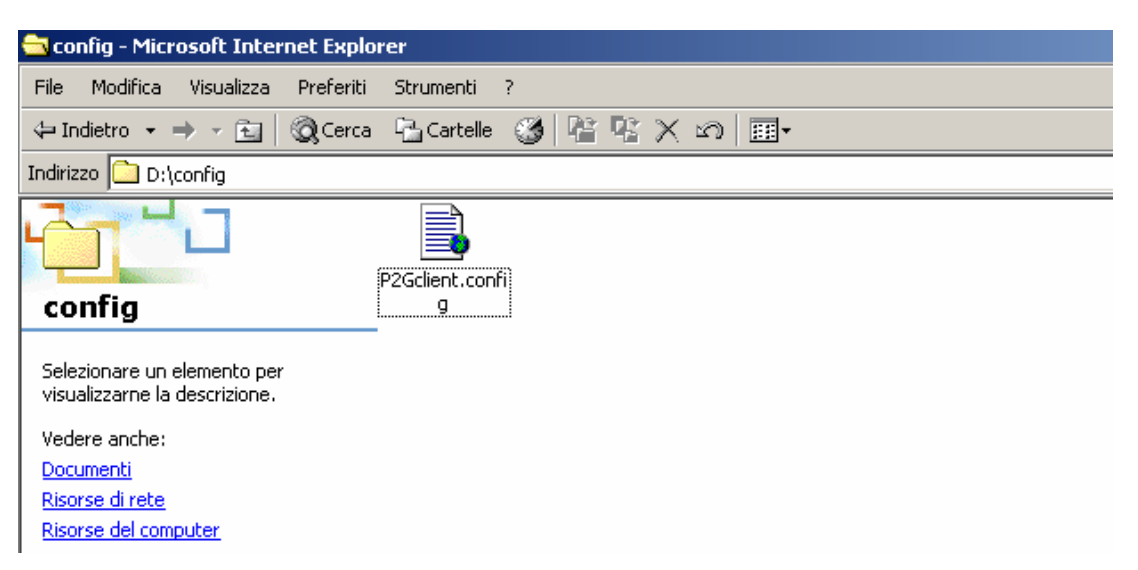

#### Figura 25

Una volta eseguita l'operazione, le informazioni contenute nel file *P2Gclient.config* vengono acquisite automaticamente ed il file viene successivamente cancellato. Per i successivi utilizzi non sarà più necessario ripetere questa operazione.

#### *1.1.4 Utilizzo dell'applicazione perception ToGo*

Per lanciare l'applicazione è necessario selezionare l'icona *Perception to Go Client* che è stata creata automaticamente nel menù *Start/Avvio* nella sezione programmi, all'interno della cartella Perception to Go (Figura 26).

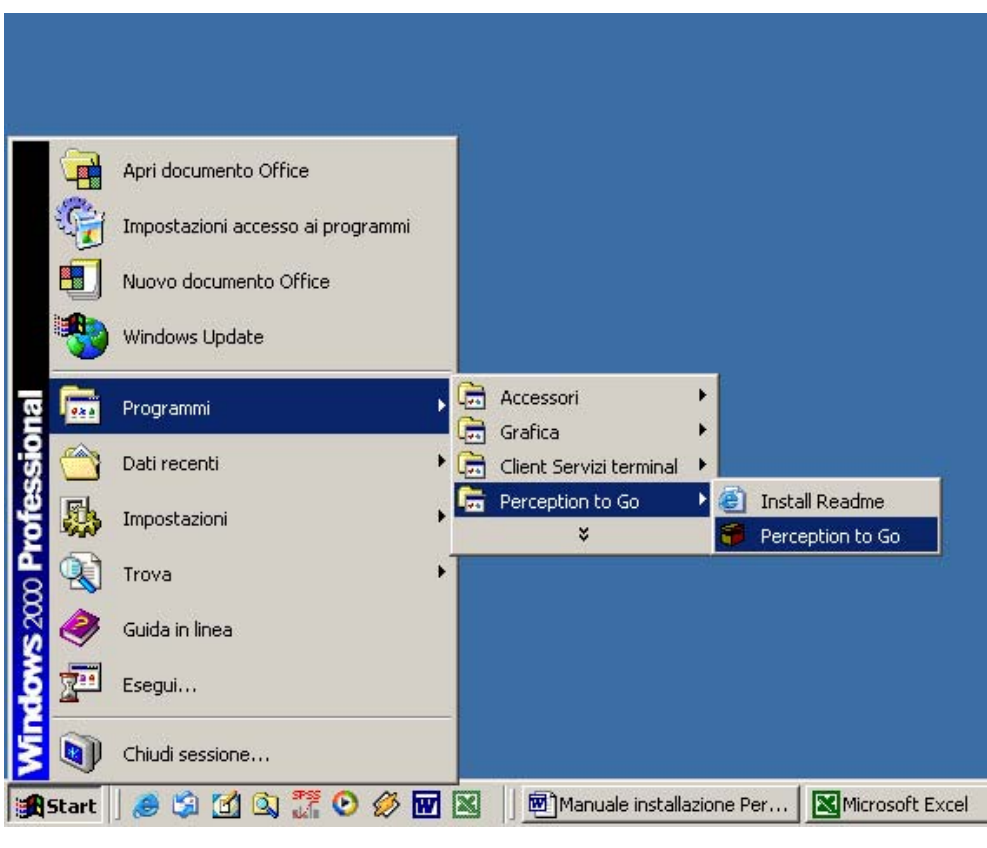

Figura 26

Selezionando l'icona si lancia il programma che per procedere ha bisogno dell'inserimento di una *User name* ed una *password* correttamente abilitate (Figura 27).

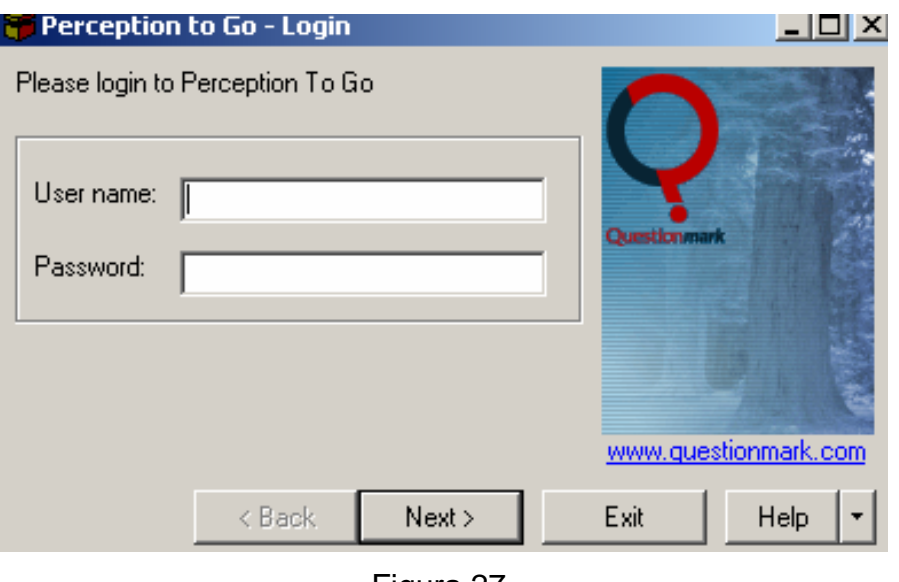

Figura 27

) *User name e Password saranno comunicate dall'INValSI e personalizzate per ogni Istituto*.

Per svolgere delle simulazioni si possono utilizzare i seguenti codici: prova, prova. Dopo aver inserito i due codici bisogna premere il tasto Next> per entrare nel programma o il tasto Exit per uscire (Figura 28).

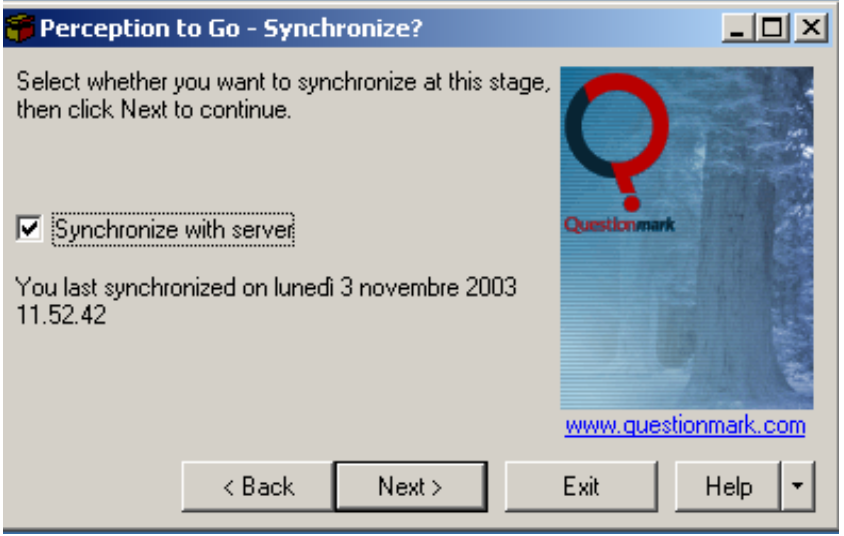

Figura 28

La **sincronizzazione** cui si fa riferimento nella Figura 28, corrisponde all'operazione attraverso la quale avviene lo scambio di informazioni tra l'applicazione *Client* installata sul PC dell'utente e il Server centrale installato presso l'INValSI. Con questa operazione si prende visione delle prove di apprendimento disponibili per l'utente e contemporaneamente si inviano i risultati di eventuali prove già compilate. Questo è l'unico momento durante l'esecuzione del programma nel quale è **necessario che ci sia una connessione attiva** con la rete. Questa operazione può essere svolta sia all'apertura del

programma sia alla chiusura, anche in momenti successivi allo svolgimento di una o più prove.

L'operazione di sincronizzazione viene eseguita solo se viene inserito il simbolo di spunta nella casella bianca posizionata centralmente sulla sinistra della finestra di dialogo (Figura 28). Di seguito viene visualizzata la data e l'ora in cui è stata svolta l'ultima operazione di sincronizzazione dal Pc nel quale si sta eseguendo il programma (Figura 28).

Dopo aver scelto se effettuare o meno la sincronizzazione (la **prima volta** che viene lanciato il programma è **obbligatorio** effettuarla per visualizzare il materiale a disposizione dell'utente), è necessario premere il tasto Next> per accedere all'elenco delle prove di apprendimento che è possibile compilare (Figura 29).

Se non vengono riscontrati problemi durante la sincronizzazione, viene visualizzato il messaggio *Sincronizzazione completata*. Bisogna premere il tasto Next> per proseguire (Figura 29).

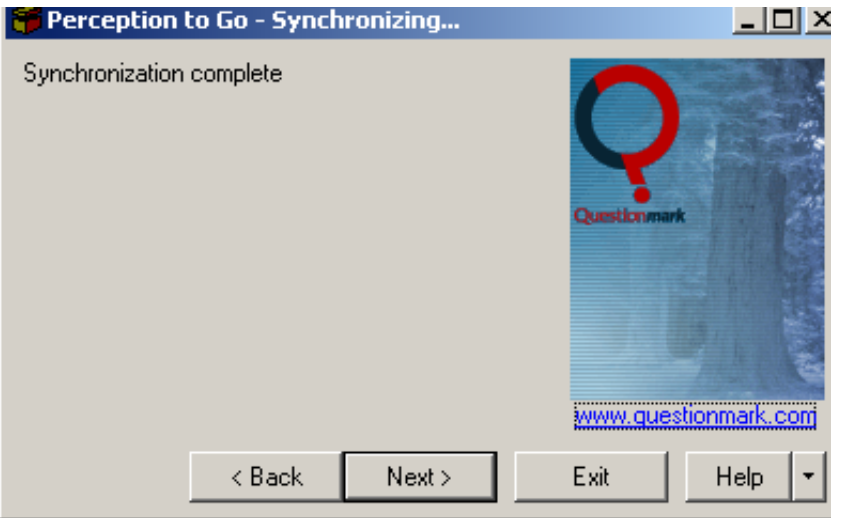

Figura 29

È ora visibile l'elenco delle prove disponibili (Figura 30).

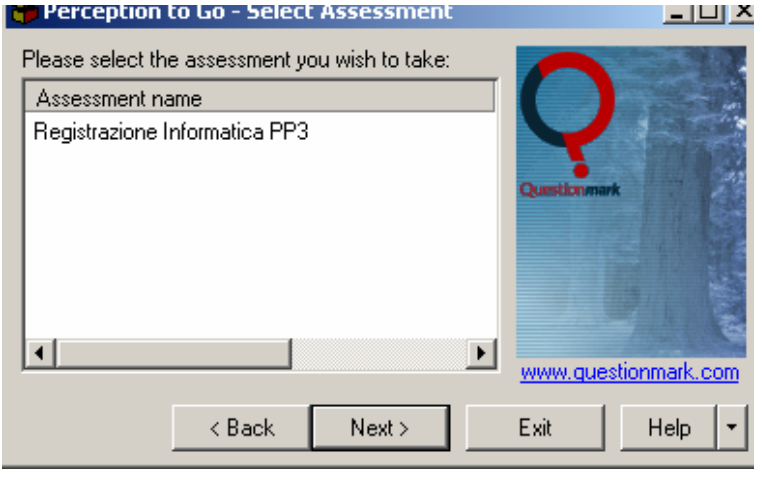

Figura 30

È possibile quindi selezionare la prova di interesse evidenziandola con il mouse e di seguito premere il tasto Next> per compilarla (Figura 31).

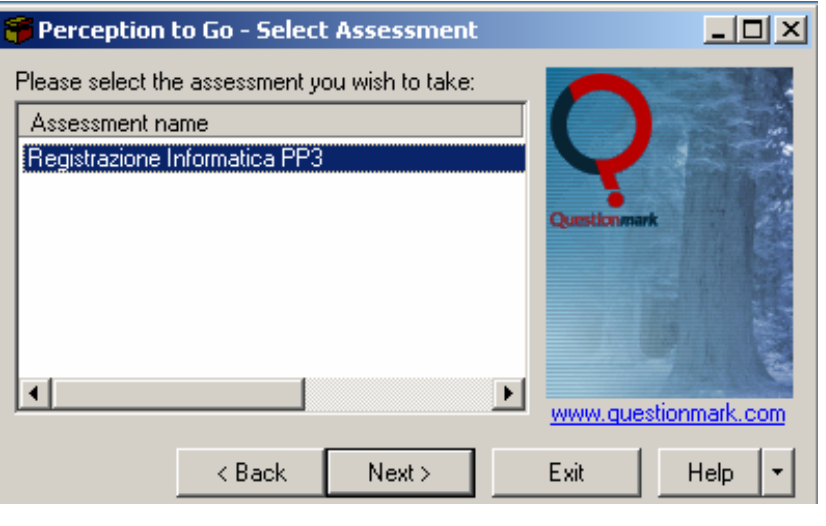

Figura 31

Al termine della compilazione di una prova si apre nuovamente la finestra di dialogo con la richiesta di sincronizzazione (Figura 32).

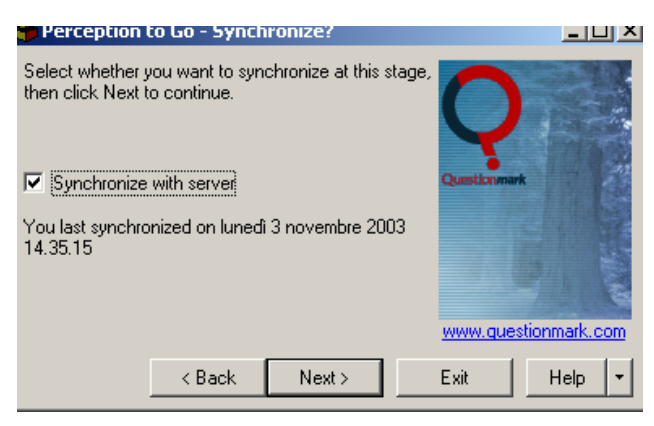

Figura 32

Premendo il tasto Next è possibile:

- ¥ **attivare** la sincronizzazione inserendo la spunta nella casella bianca e effettuare immediatamente l'invio delle risposte al Server dell'INValSI. Al termine della sincronizzazione si ritorna alla finestra con l'elenco dei questionari disponibili (Figura 30);
- ← **NON attivare** la sincronizzazione (in questo caso non bisogna inserire la spunta nella casella bianca) e tornare subito all'elenco dei questionari disponibili, in questo modo ci si riserva di inviare i dati al Server in un secondo momento. (Figura 30).

Premendo il tasto Exit si chiude il programma. Se in locale sono ancora presenti dati che non sono stati inviati al Server, un avviso chiede la conferma di voler uscire senza effettuare l'invio di dati ancora residenti sul PC (Figura 33).

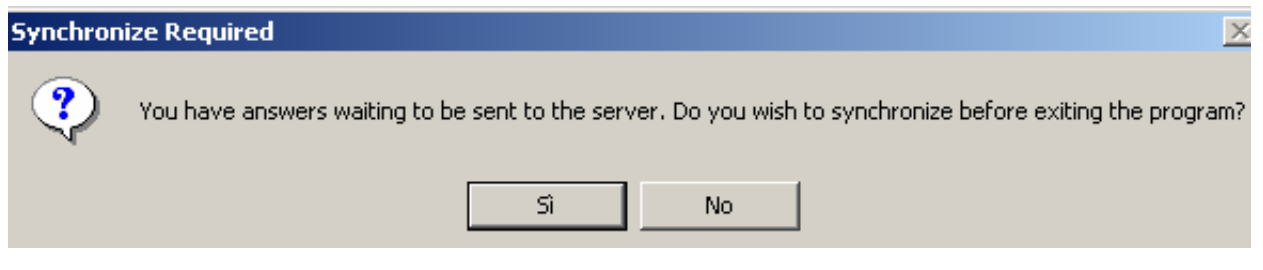

Figura 33

Premendo Sì, viene effettuata la sincronizzazione, scegliendo No, viene chiuso il programma.

#### *1.1.5 Attività propedeutiche e procedure per la gestione della compilazione informatica*

Il coordinatore scolastico qualche giorno prima della somministrazione deve compiere le seguenti operazioni su **ogni** computer che verrà utilizzato dagli studenti:

- 1. installare Perception To GO (controllando prima che tutti i requisiti richiesti siano soddisfatti, compresa la presenza della versione corretta dell'MDAC e del software .Net);
- 2. aprire **Perception ToGo**;
- 3. inserire *user name* e *password*;
- 4. assicurarsi che **sia presente** il simbolo di spunta nella casella bianca posizionata centralmente sulla sinistra della finestra di dialogo;
- 5. premere il tasto NEXT> per visualizzare le prove disponibili;
- 6. selezionare il pulsante Exit.

In questo modo le prove sono state prelevate dal server centrale dell'INValSI e memorizzata in locale.

Prima che ogni studente di ogni turno inizi la compilazione, il coordinatore deve:

- 1. aprire **Perception ToGo**;
- 2. inserire *user name* e *password*;
- 3. assicurarsi che **non sia presente** il simbolo di spunta nella casella bianca posizionata centralmente sulla sinistra della finestra di dialogo;
- 4. premere il tasto NEXT> per visualizzare la prova disponibile;
- 5. aprire una prova di apprendimento, ad esempio, quella di italiano, e non impartire alcun altro comando.

Le precedenti operazioni devono essere ripetute prima di ognuno dei turni previsti in un laboratorio (ad esempio: due turni per due gruppi di una classe).

Quando tutti gli studenti hanno compilato le tre prove di apprendimento, al coordinatore è sufficiente sincronizzarsi, **da ognuno dei computer utilizzato** per la compilazione delle prove, con il server dell'INValSI per spedire tutti i dati.

#### **1.2 La gestione della forma on-line**

Per accedere alla forma *on-line* delle prove di apprendimento, visualizzata la *home page* del portale della somministrazione informatica (Figura 1), bisogna selezionare il pulsante sulla sinistra *Area somministrazione informatica*.

Per accedere alle prove di apprendimento è necessario selezionare il pulsante *Accesso prove oggettive* nella finestra che si appena aperta (il primo a sinistra nella Figura 34).

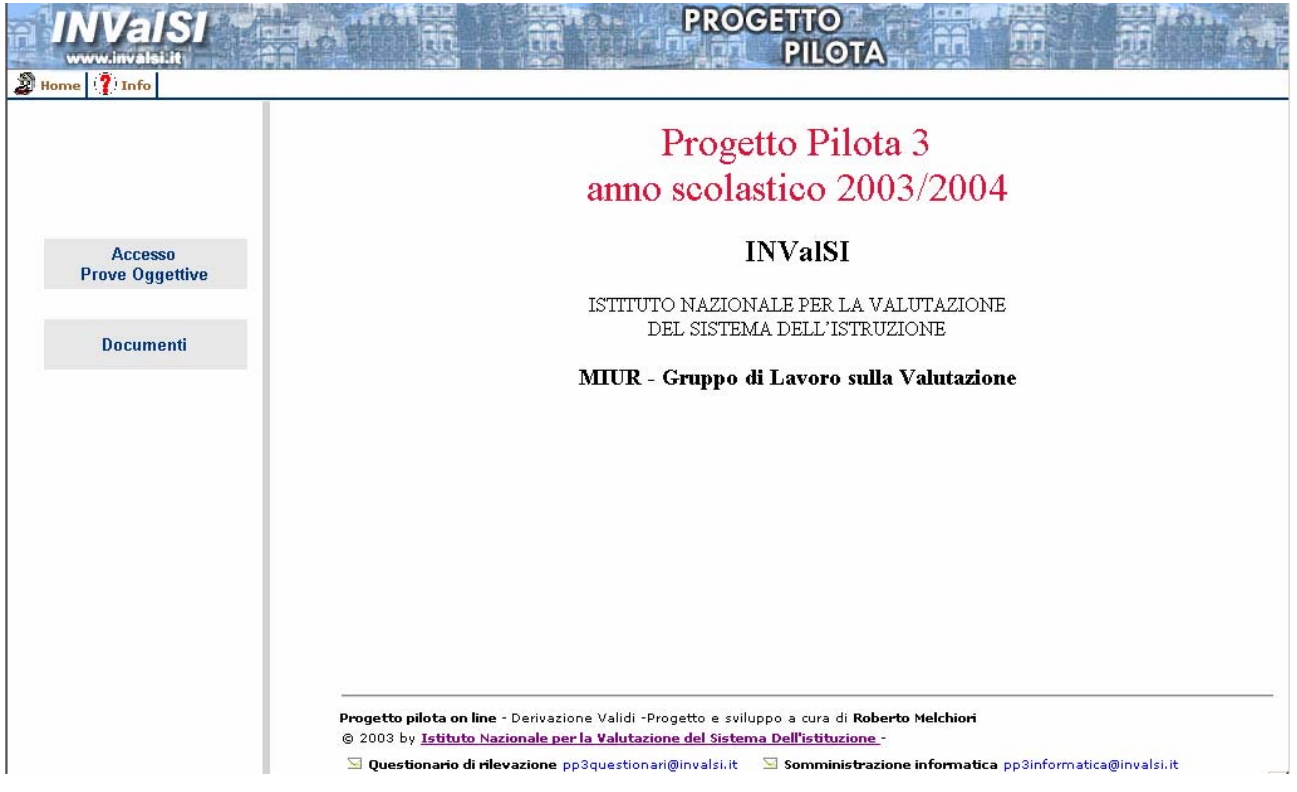

Figura 34.

Si apre la pagina d'interazione raffigurata di seguito (Figura 35).

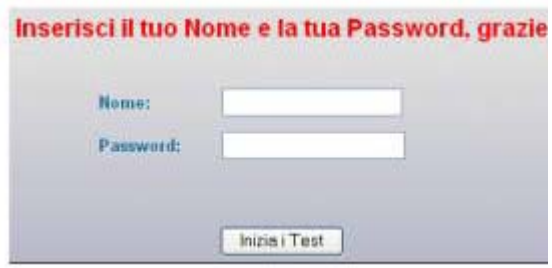

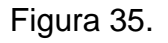

) *User name e Password saranno comunicate dall'INValSI e personalizzate per ogni Istituto*.

Per svolgere delle simulazioni bisogna inserire i codici seguenti: prova, prova. Inseriti i codici si apre una pagina simile alla seguente (Figura 36); in essa appaiono tutte le prove di apprendimento che le diverse classi di una scuola devono compilare;

selezionando il pulsante *Inizia* si accede al test.

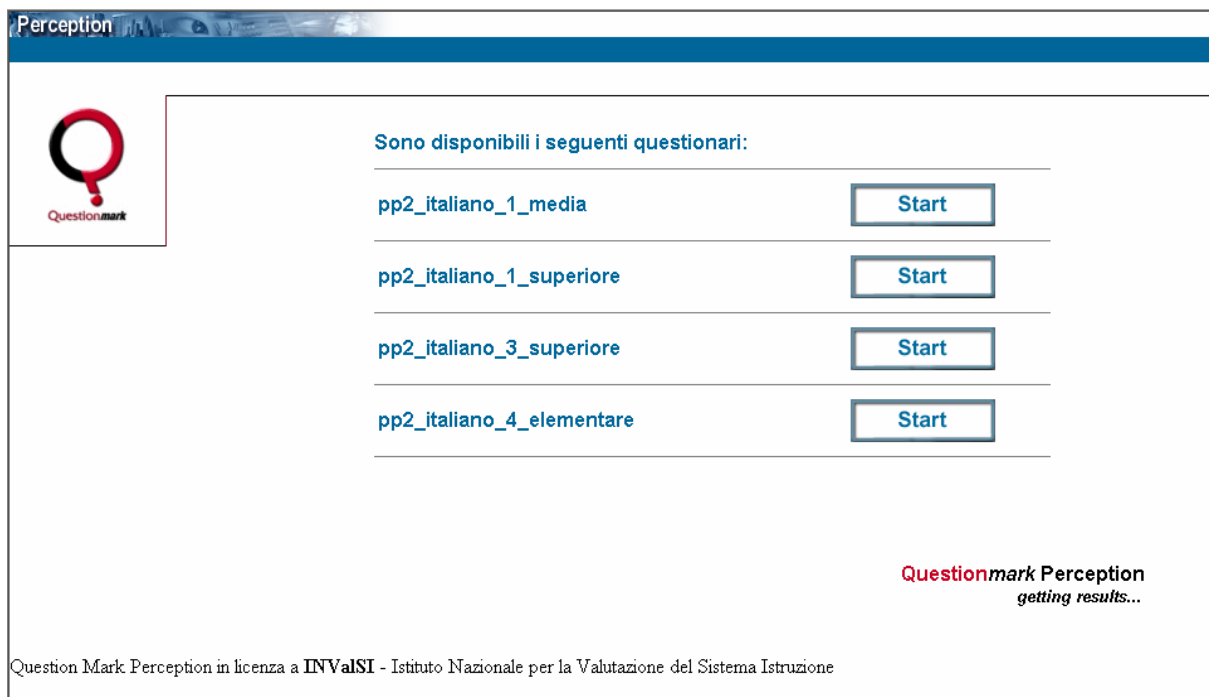

Figura 36

#### **2. LA COMPILAZIONE DELL'***ELENCO DELLE CLASSI E DEGLI STUDENTI*

Il coordinatore scolastico deve compilare e inviare **entro e non oltre il 15 febbraio**  all'INValSI l'*Elenco delle classi e degli Studenti* posto anch'esso sul sito http://progettopilotadue.invalsi.it.

) Tale *Elenco* è **fondamentale** per controllare i *Nomi* e le *Password* assegnate dall'INValSI ad ogni scuola. Se tali codici fossero sbagliati gli alunni di alcune scuole potrebbero **non** accedere alla versione digitale delle prove oggettive.

Esso permette, inoltre, di rilevare dati fondamentali per il controllo formale della base dati riguardanti i risultati ottenuti alle prove di apprendimento (consente, ad esempio, di comparare in termini quantitativi i dati attesi rispetto a quelli pervenuti, siano essi relativi a singoli studenti, classi o scuole). Inoltre, fornisce i valori che assumono alcune variabili di sfondo della presente rilevazione (genere dei rispondenti, voto medio conseguito in italiano e matematica, ecc.)

L'importanza di dell'Elenco è tale, quindi, da comportare **l'esclusione dal PP3** degli istituti che non provvedono alla sua compilazione.

Al fine di facilitare i coordinatori di istituto, cui è assegnato l'onere della compilazione di tale documento, l'Elenco è reperibile sia nel cd-rom (primo pulsante della Figura 2), sia sul sito.

Per prelevare il file, una volta visualizzata l'home page della somministrazione informatica del PP3 (Figura 1), bisogna selezionare il pulsante Area somministrazione informatica. Si apre la finestra rappresentata nella Figura 34.; in questa si deve selezionare il pulsante Documenti.

Si accede ad una finestra (Figura 37) che permette di scaricare l'Elenco delle classi e degli studenti.

#### **DOCUMENTI Somministrazione Informatica**

Prima di visualizzare e stampare uno dei documenti presenti nelle pagina si consiglia di salvarlo sul computer:

Selezionato il titolo si apre la finestra di interazione Download file.

Il comando Salva apre la finestra Salva con nome.

Dopo aver indicato il percorso per salvare il file, selezionando il comando Salva il documento viene salvato sul computer dell'utente.

Elenco classi e studenti

Figura 37

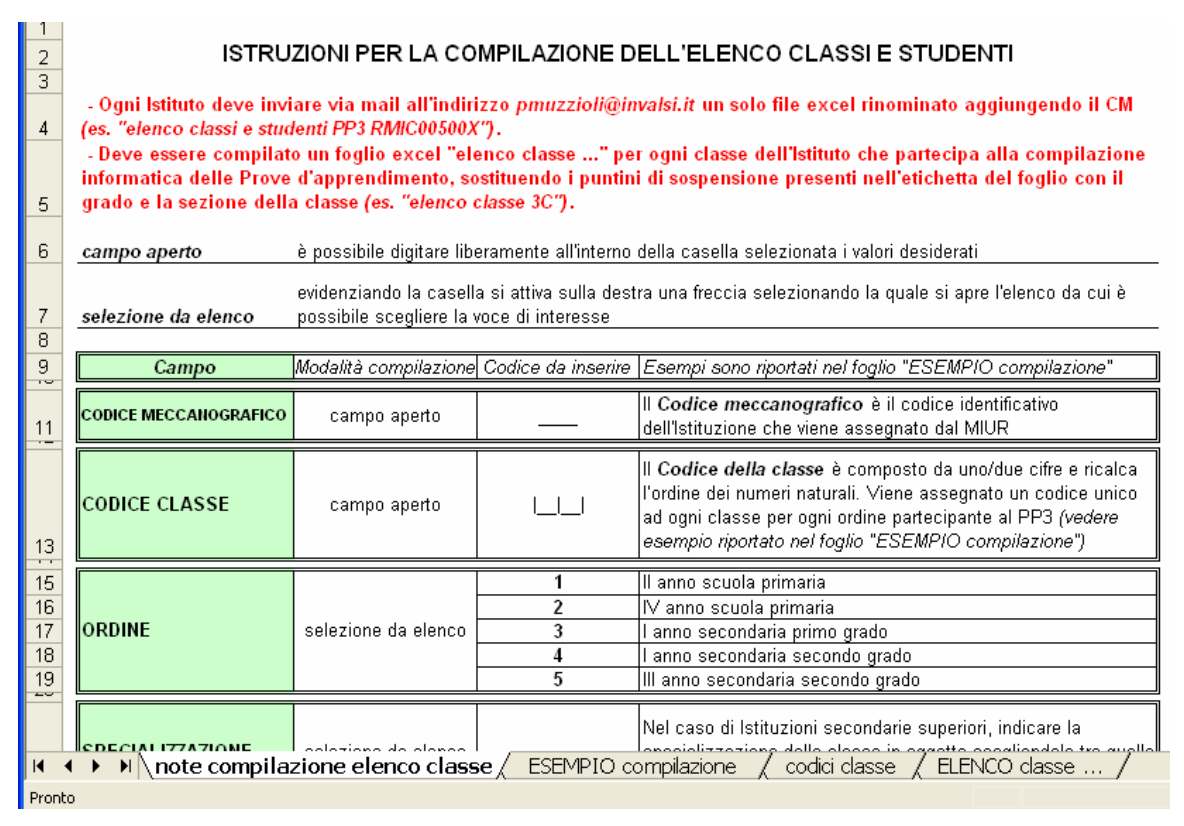

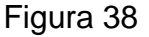

Per compilare l'*Elenco delle classi e degli studenti* bisogna fornire indicazioni (come, per esempio, la data di nascita degli alunni) che **prevedono la collaborazione del personale di segreteria**. La compilazione, quindi, richiede una certa organizzazione.

Le istruzioni per compilare l'*Elenco* sono riportate nello stesso file. Quest'ultimo è composto da quattro fogli (Figura 38):

- 1. le *note compilazione elenco classe* che forniscono tutte le informazioni necessarie per una corretta compilazione del documento;
- 2. un *ESEMPIO compilazione* che, come si intuisce dal nome, rappresenta un esempio di Elenco compilato;
- 3. il foglio *codici classe* che esplicita in modo dettagliato la procedura da seguire per assegnare un codice ad ogni classe partecipante alla compilazione informatica;
- 4. infine, l'ELENCO classe, che costituisce il documento da compilare.

Per la compilazione dell'Elenco delle classi e degli studenti si rimanda a quanto segnalato nel file che contiene l'omonimo elenco; in questa sede ci si limita a sottolineare tre questioni che sono fonte di diverse richieste di chiarimenti:

- il rapporto tra l'*Elenco delle classi e degli studenti* previsto dalla compilazione informatica delle prove di apprendimento e l'*Elenco delle classi* e l'*Elenco degli studenti* previsti all'interno della somministrazione cartacea degli stessi test;
- l'assegnazione dei codici di esclusione;
- la compilazione del campo denominato voto/giudizio.

Per ciò che concerne il primo punto, bisogna tener presente che si devono compilare gli elenchi richiesti in funzione della partecipazione delle classi ad una delle due possibili modalità di somministrazione; in altri termini è necessario compilare:

- 1. l'*Elenco delle classi e degli studenti* **solo** e **per tutte** le classi che partecipano alla compilazione informatica;
- 2. l'*Elenco delle classi* e quello *degli studenti* **solo** e **per tutte** le classi che partecipano alla compilazione delle prove d'apprendimento su supporto cartaceo.

Per quanto riguarda i codici di esclusione è responsabilità della scuola assicurare che siano esclusi **soltanto** gli studenti che rientrano fra i casi previsti per la non partecipazione. *In caso di dubbio, rivolgersi all'help desk dell'INValSI* per telefono o posta elettronica.

 $\mathbb{F}$   $\rightarrow$  È auspicabile che tutti gli studenti compilino le prove di apprendimento; non è opportuno, se ciò non pregiudica il clima in cui si svolge la compilazione, allontanare coloro che rientrano in una delle categorie di "esclusione". Provvederà l'INValSI a gestire in modo differente le risposte fornite alle prove da questi studenti. Per questo motivo bisogna compilare con molta attenzione l'*Elenco delle classi e degli studenti*.

Nella sezione *Voto/giudizio* si deve inserire la **media dei voti ottenuti dagli studenti in tutte le prove sostenute in italiano e matematica**. Quindi, non ci si riferisce, come nel PP2 al voto che ogni studente ha riportato alla fine del primo quadrimestre.

Tale media per le classi delle elementari e delle medie, dove essere riportata nella seguente scala a cinque intervalli a prescindere dalla plausibilità metodologica dell'operazione (si parla di medie, infatti, nel caso di valori di variabili ad intervalli; la scala seguente, invece, viene utilizzata per rappresentare i valori che assume una variabile ordinale): insufficiente, sufficiente, buono, distinto e ottimo.

Per gli studenti di scuola superiore, invece, il coordinatore deve scegliere uno dei valori inclusi nella scala composta dai primi dieci numeri naturali.